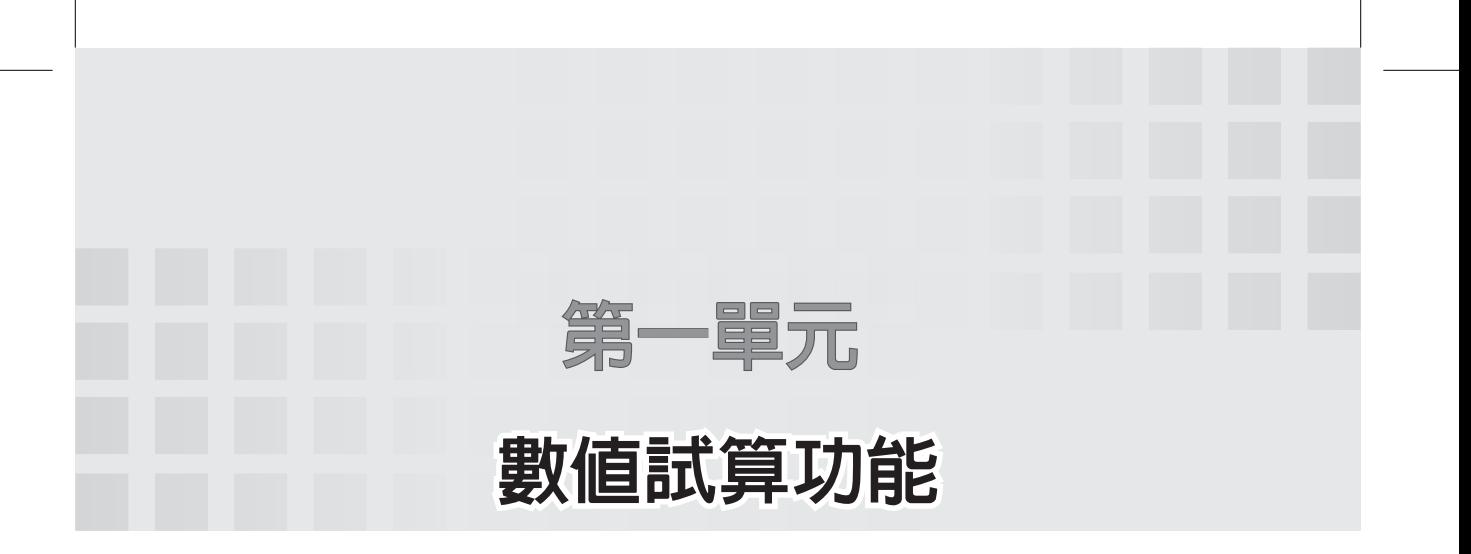

 Excel 是一種資料和公式放在同一個表格的程式設計工具, 如下圖。就是因為程式與資料同時呈現在一個表格裡,所以很方 便調整輸入與觀察運算結果,所以中文譯名為試算表,顧名思義 就是嘗試著計算,且資料輸入的過程,部分結果也一面顯示,這 樣很方便作資源分配與資訊公開的應用。生活上,我們常用小型 計算器進行數字的計算、或計算一些日常收支帳單,這些計算也 都可由 Excel 完成。其次,使用 Excel 進行試算也比計算器明瞭 而方便,因為使用程式設計工具,所有已輸入的資料都已先暫 存,所以可快速方便再次確認資料。

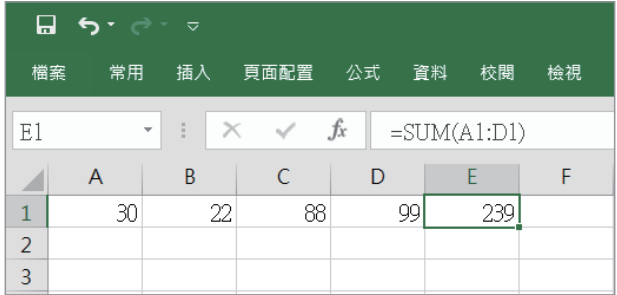

其次,所有資料只要輸入一次,還可進行其他運算。例如,以下 是長方形的兩邊長 3,5,其資料只要輸入一次,就可同時計算面積 與周長,但若使用計算器,那計算周長要按一次資料來源 3.5,計 算面積也要再按一次資料來源 3,5,至少要按兩次。

## 2 Excel **程式設計入門教材**

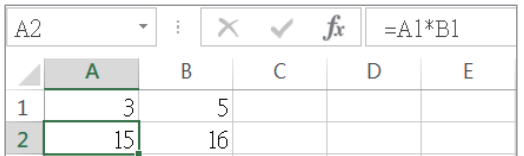

# **資料的輸入**

所有的程式語言都是使用變數儲存資料,也使用變數儲存計算結 果,最後再輸出結果。例如,以下是 Python 的程式寫法

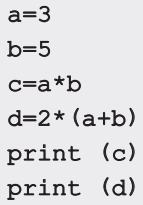

但是 Excel 卻是使用二維的表格儲存所有資料、所有的計算方式 與計算結果。每一個儲存格都有一個以『欄』與『列』編號對應 的名稱。例如,下圖 A1、B1 分別輸入資料 3 與 5,A2 鍵入計算 公式『=A1\*B1』,B2 鍵入計算公式『=2\*(A1+B1)』,且輸入公式 後,結果也在同一表格輸出,如下圖。

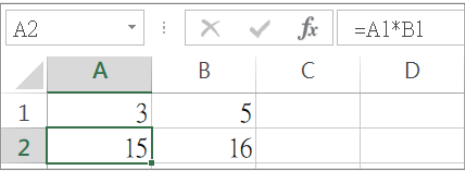

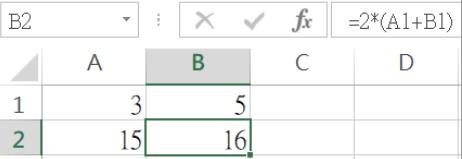

也就是每個儲存格都可放入一筆資料或一個計算公式。資料就直 接輸入,例如,上例的3或5;公式則以等號『=』開頭。請自行 更改資料,例如,A1 修改為 4,並觀察執行結果是否跟隨改變。

# **算術運算子**(Arithmetic operators)

小型計算器有加、減、乘、除等鍵,這樣就可計算加、減、乘、 除的結果, Excel 要能計算加減乘除, 也要有這些算術運算子。 下表是 Excel 的算術運算子列表:

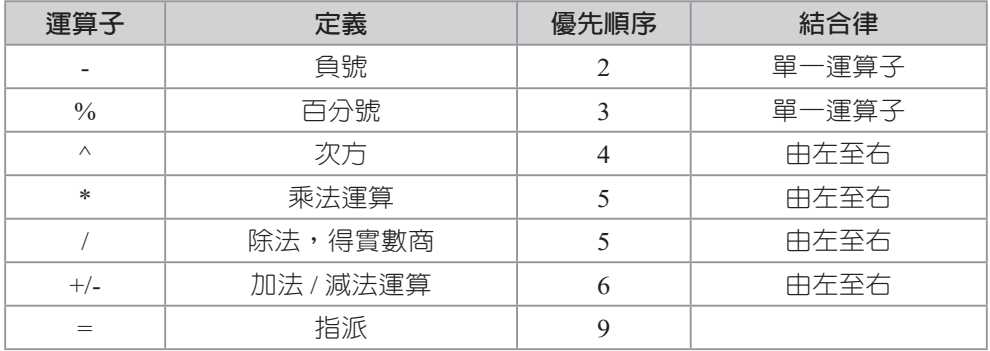

# **指派運算子(**Assignment operators**)**

指派運算子的符號為(=),其作用為將此符號右邊運算式的值指派 給此儲存格。所以,以下敘述

### $=$ A1+B1

是將 A1 與 B1 儲存格的內容相加,且將結果放到此一儲存格。請 鍵入以下資料與運算公式,並觀察執行結果。

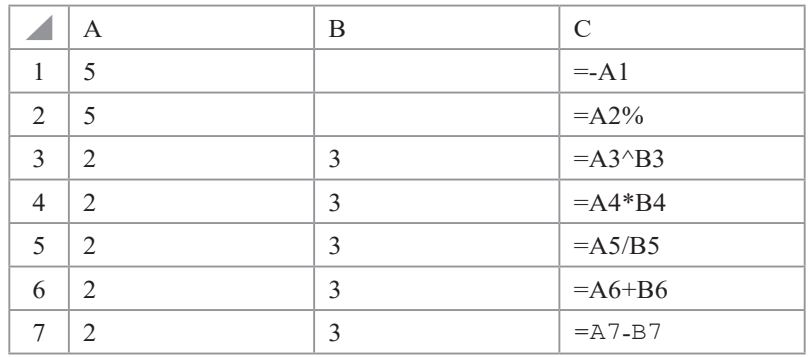

## 4 Excel **程式設計入門教材**

下圖是上表的執行結果。

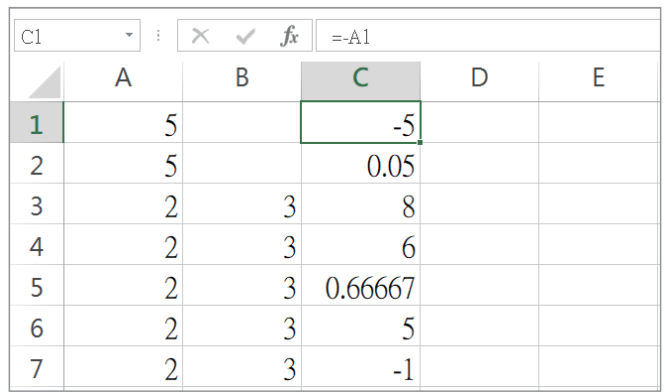

若所要的運算不在以上表格,那就是要用函數,例如,Excel 沒有求餘數的運算子,那就要用函數。例如,取餘的函數是 MOD(),請在任意儲存格輸入

 $=$ MOD $(7, 4)$ 

# **運算子的優先順序**(Precedence)

同一敘述,若同時含有多個運算子,此時即需定義運算子的優先 順序。例如:

### x=a+b\*c

在數學裡,我們定義先乘除後加減,程式語言也是相同,我們必 須很明確的定義這些運算子的優先順序,請自行找一個儲存格鍵 入以下運算,並觀察執行結果。

 $=3+2*3$  $=-3^22+4*2$  $=3+8/2^3$ 

運算子優先順序的定義,請看上一頁。

# **運算子的結合律**(Associativity)

當同一敘述,相鄰的運算子擁有相同優先順序的運算子,此時即 需定義運算子是『由左至右』的左結合或『由右至左』的右結合。 例如,

### x=a-b-c

上式,同樣是減號(-),優先順序相同,此時就要靠定義結合律, 減法結合律是由左至右,所以以上同義於

### $x=( (a-b) - c)$

請於任一個儲存格,鍵入以下兩個運算,並觀察執行結果。

## $=3^22^3$  $=3(2^3)$

因為由第 3 項的 Excel 運算子的結合律可知,

### 3^2^3

『^』次方運算是左結合,所以上式同義於

### (3^2)^3

範例**1a** 請寫一程式,滿足以下條件。

1. 可以輸入兩個座標。

2. 計算與輸出此兩點座標距離。

## 演算法

 $\Box$ 知兩點座標分別是 $(x1,y1),(x2,y2)$ ,則其距離的公式的數學語 言是:

$$
D = \sqrt{(x_1 - x_2)^2 + (y_1 - y_2)^2}
$$

## 操作步驟

1. 本例兩點座標 (0,3),(4,0) 的資料,輸入如下:

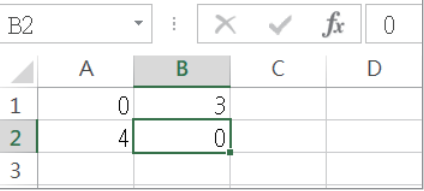

2. 輸入計算公式,本例於 C1 輸入『=((A2-A1)^2+(B2-B1)^2)^(1/2)』 如下圖:

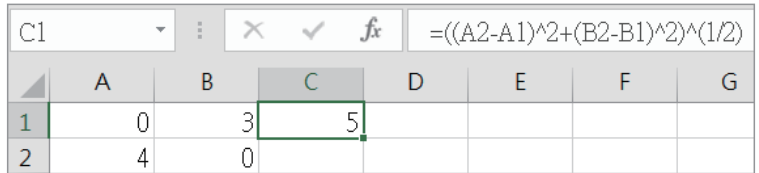

3. 請自行於 A1 改變輸入資料,並觀察輸出結果。

## 自我練習

輸入三角形三邊長 a、 b、 c, 求 其 面 積。( 提 示: 先 計 算  $d=(a+b+c)/2$ , 則三角形面積=  $\sqrt{d(d-a)(d-b)(d-c)}$ , 本例假設 所輸入的三角形三邊長可圍成三角形,例如輸入 3,4,5 則得三 角形面積 6。其次,並不是任意三條線都可圍成三角形,若要判 斷是否可圍成三角形,請繼續研讀下一單元)

# 範例**1b**

寫一個程式,可以輸入一個一元二次方程式,並求其解(本例 假設所輸入的方程式恰有二解)。

## 運算思維

國中解一元二次方程式是先用十字交叉乘法,十字交叉乘法需要 一點判斷,可減少計算,但是本範例使用公式法,公式法雖計算 較多,但完全不用判斷,最適合由電腦完成。這種強調多計算少 判斷,就是電腦與人類不同的運算思維,人類計算能力較差,所 以希望使用一些技巧來簡化計算,但是電腦則是計算能力強,判 斷能力差,所以強調用計算來簡化問題。解一元二次方程式的公 式法,演算步驟如下:

(1) 設有一元二次方程式如下:

 $ax^2 + bx + c = 0$ 

- (2) 輸入 a,b,c 三個整數。
- (3)  $\triangleq d = \sqrt{b^2 4ac}$  。
- (4) 則其二解分別為 *a*  $x_1 = \frac{-b+d}{2a}$ ,  $x_2 = \frac{-b-d}{2a}$ .
- (5) 例如,2*x* 2 -7*x*+3=0。其解為 *x*1=3.0 ,*x*2=0.5。

## 操作步驟

1. 先於任意連續儲存格輸入一元二次係數,本列於 A1、B1、 C1 輸入 2,-7,3 如下:

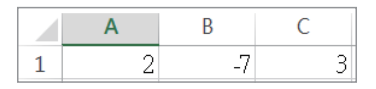

2. 於 A2 填入『=(B1^2-4\*A1\*C1)^(1/2)』

3. 於 A3 填入『=(-B1+A2)/(2\*A1)』

4. 於 B3 填入『=(-B1-A2)/(2\*A1)』, 如下圖所示:

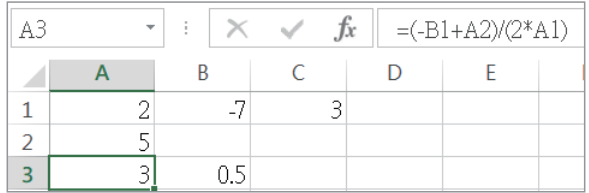

## **定義名稱**

前一範例的資料使用 A1、B1、C1 表示, 那寫公式時, 和數學  $\triangle$ 式 ax $^2$  + bx + c 的 a,b,c 不同,寫起來不順手,所以 Excel 也允 許另外定義每一個儲存格的名稱。例如,將 A1 定義為 a (點選 A1,點選『功能表公式 / 定義名稱』, 再輸入『a』, B1 定義為 b,C1 定義為 cc(c 可能是系統保留字,無法將儲存格名稱定義為 『c』。完成以上儲存格名稱設定,那就可用 a,b,cc 來寫程式。

範例**1c** 同上範例,但使用自訂名稱寫程式。

## 操作步驟

- 1. 資料輸入同上範例。
- 2. 分別將 A1 定義名稱為『a』, B1 定義名稱為『b』, C1 定義名 稱為『cc』。
- 3. 於 A5 填入『=(b^2-4\*a\*cc)^(1/2)』,並定義儲存格 A5 名稱為 『d』
- 4. 於 A6 填入 『=(-b+d)/(2\*a)』
- 5. 於 B6 填入『=(-b-d)/(2\*a)』,結果如下圖:

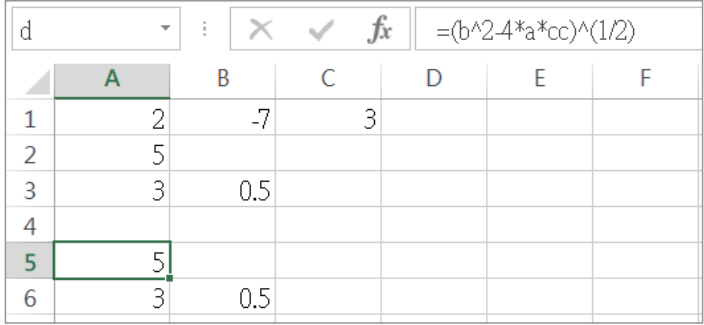

### 補充說明

- 1. 本例先假設所輸入的係數一定有實數解,待下一單元再判斷 所輸入係數有沒有實數解。
- 2. 運算思維:沂來運算思維廣為被大家討論,我的淺見是,人 有人的特性與優勢,電腦有電腦的特性與優勢,所謂運算思 維,就是要學習電腦有哪些特性與優勢,然後使用電腦的運 算思維寫程式。以本範例為例,人類可能用十字交叉乘法較 快,但是電腦是使用公式法較快,此即為電腦的運算思維, 往後各章還有更多電腦運算思維,學習這些運算思維,就可 增加程式設計功力,請繼續研讀以下各章,即可瞭解。

## 自我練習

寫一個程式,可以輸入一個二元一次方程式,並求其解(本例假 設所輸入的方程式恰有一解)。

### 運算思維

- 1. 解二元一次方程式,國中會先教代入消去法與加減消去法, 這都需要一點判斷,但可以簡化計算,本題使用公式法,可 完全不用判斷,直接計算而得,這樣最適合計算機了,此也 是電腦的運算思維。解二元一次方程式的克拉馬公式演算過 程如下:
	- (1) 設二元一次方程式如下:

 $a_1x + b_1y = c_1$ 

 $a_2x + b_2y = c_2$ 

(2) 輸入  $a_1, b_1, c_1, a_2, b_2, c_2$  六個整數。(本例假設整係數方程式) (3)  $\Rightarrow d = \begin{vmatrix} a_1 & b_1 \\ a_2 & b_2 \end{vmatrix} = a_1b_2 - a_2b_1$ 

10 Excel **程式設計入門教材**

(4) 則其解分別是  $x = \frac{\begin{vmatrix} c_1 & b_1 \ c_2 & b_2 \end{vmatrix}}{d} = (c_1b_2 - c_2b_1)/d$  $y = \frac{\begin{vmatrix} a_1 & c_1 \\ a_2 & c_2 \end{vmatrix}}{d} = (a_1c_2 - a_2c_1)/d$ (5) 例如,3*x*+*y*=5

$$
x-2y=-3
$$

則其解為 *x*=1 *y*=2

2. 向量內積(高中數學)

若有兩個向量如下:

m=(a1,a2,a3)

n=(b1,b2,b3)

向量內積公式是

 $m^*n=(a1*b1+a2*b2+a3*b3)$ 

運算結果是純量。例如,若有向量

 $m=(1,1,-1)$ 

 $n=(2,0,1)$ 

則其內積是 1

3. 向量外積(高中數學) 向量外積也是高中空間向量常用計算,但是過程有點複雜, 此時可把程式寫好,那隨時可代入求答案。

 $m=(a1,a2,a3)$ 

 $n=(b1,b2,b3)$ 

則向量外積 m\*n=(a2\*b3-a3\*b2,a3\*b1-a1\*b3,a1\*b2-a2\*b1)。 例如,

 $m=(1,1,-1)$ 

 $n=(2,0,1)$ 

則兩個向量外積是(1, -3, -2)

4. 點與直線的距離。請寫一程式,可以先指派一直線方程式的 係數 a,b,c,並可指派一點 p(m,n),並求出此點與直線的距 離。例如, 指派 a,b,c 為 3,4,5, 那直線就是 3x+4y+5=0, 然 後指派一個點 p(1,2),那其距離為  $d = \frac{|3m+4n+5|}{\sqrt{a^2+b^2}} = 3.2$ 。(提示:紹對使兩手具 ADS() 示:絕對值函式是 ABS())